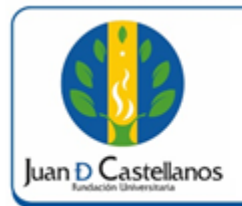

## **INSTRUCTIVO PARA CONSULTAR MATRÍCULA ACADÉMICA**

#### **1. OBJETIVO**

Indicar los pasos a seguir para consultar la matrícula académica, a través de la plataforma académico-administrativa Academusoft.

#### **2. ALCANCE**

Aplica para consultar la matrícula académica, realizada en el sistema académico por estudiantes de pregrado y posgrado, diferentes a la modalidad distancia tradicional; también aplica para verificar el registro de materias vistas en cursos intersemestrales. Inicia con ingreso al sistema académico de la Institución y finaliza con la generación de inscripción de materias.

#### **3. RESPONSABILIDAD Y AUTORIDAD**

El Jefe de la Unidad de Tecnologías y Sistemas de Información UTSI tiene la autoridad para hacer que este instructivo se implemente, divulgue y mantenga adecuadamente.

El estudiante tiene la responsabilidad de consultar, verificar y descargar la matrícula académica.

#### **4. DEFINICIONES**

**Academusoft:** sistema de información en línea definido por la Institución para los procesos Académicos y Administrativos.

**Plataforma:** herramienta de gestión empresarial conformada por un conjunto de hardware, software, estándares internacionales, metodologías y servicios, que sobrepasan todo lo conocido hasta ahora como sistema informático tradicional.

**Portal:** es un sitio web que ofrece al usuario, de forma fácil e integrada, el acceso a una serie de recursos y de servicios relacionados con un mismo tema.

**Sesión:** Es un periodo temporal ocupado en una actividad específicamente en un sistema de información.

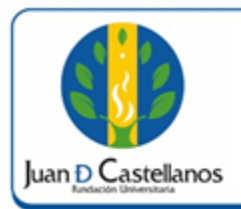

# **INSTRUCTIVO PARA CONSULTAR MATRÍCULA ACADÉMICA**

#### **5. CONDICIONES GENERALES**

Para consultar la matrícula académica es indispensable haber hecho previamente la inscripción de materias.

### **6. DESCRIPCIÓN DE ACTIVIDADES**

6.1 Ingrese al sistema académico y seleccione "**Académico Estudiante**".

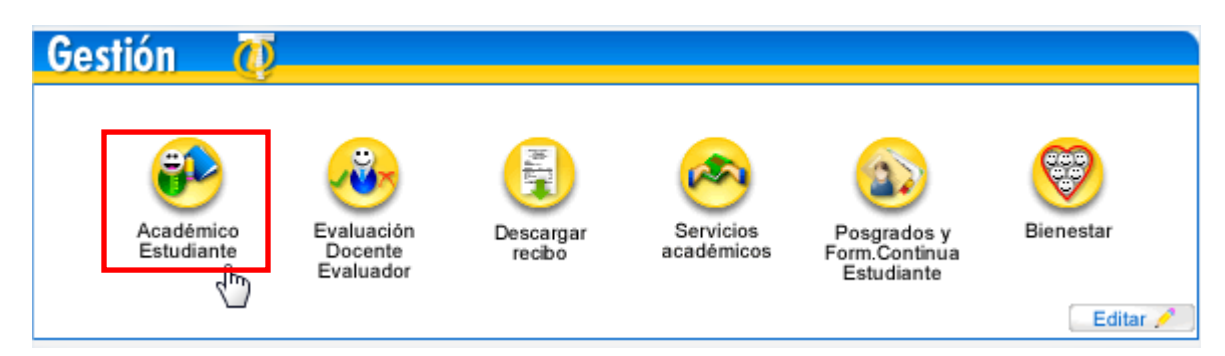

6.2 En la siguiente ventana seleccionar la funcionalidad "**Consultar Matrícula Académica**", la cual se encuentra en el menú lateral.

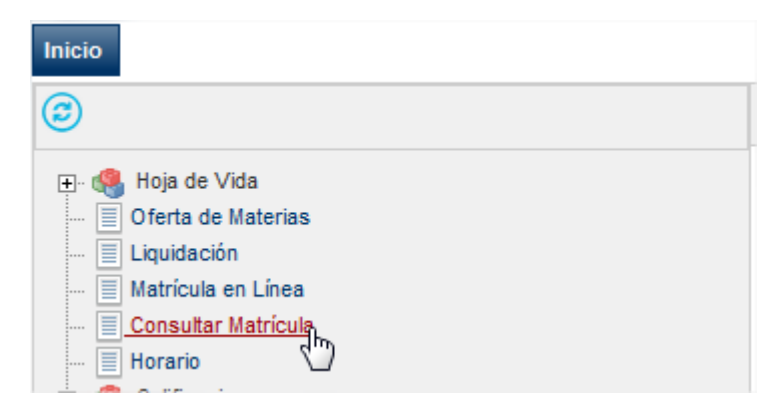

6.3 Verifique los datos y haga clic en **Continuar**.

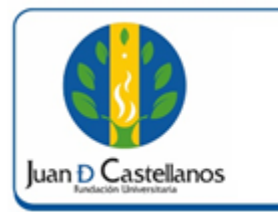

# **INSTRUCTIVO PARA CONSULTAR MATRÍCULA ACADÉMICA**

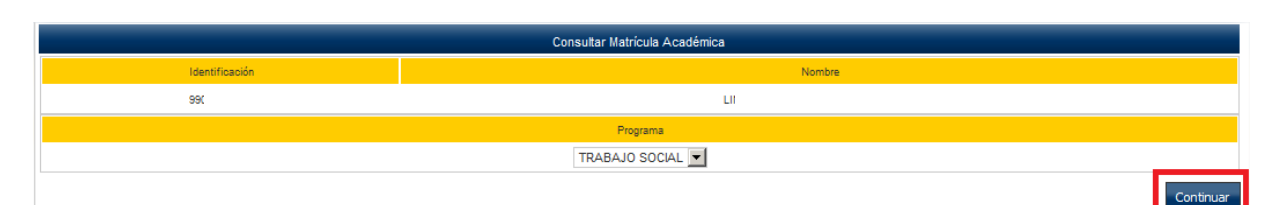

6.4 En la ventana encontrará el listado de materias que inscribió, imprima el formulario y preséntelo en la Unidad de Admisiones Registro y Control Académico junto con los demás documentos requeridos con el fin de legalizar el proceso de matrícula académica.

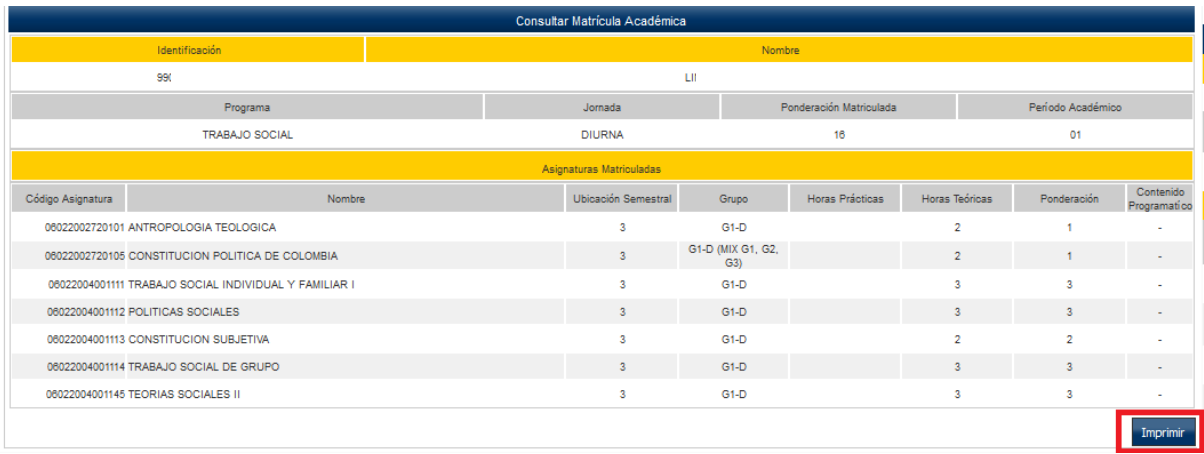

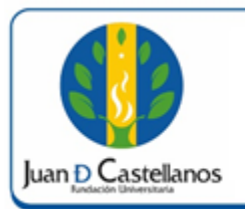

### **7. ANEXOS Y REGISTROS**

Instructivo para realizar matrícula en línea estudiantes antiguos "IN-TSI-09"

### **CONTROL DE CAMBIOS**

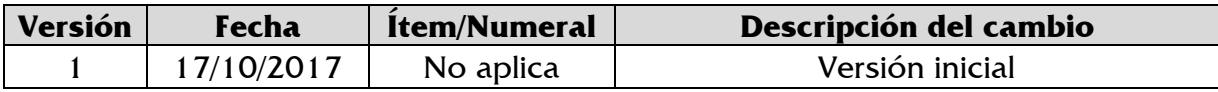

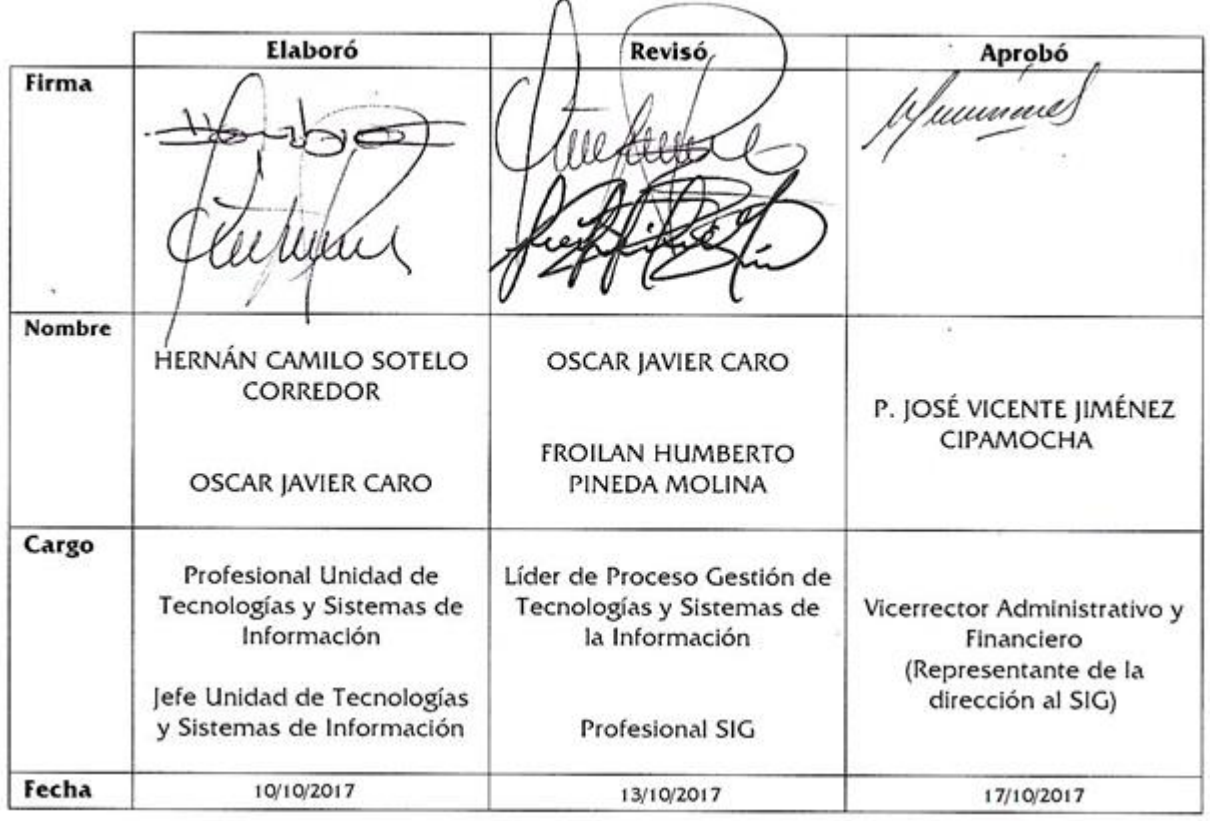